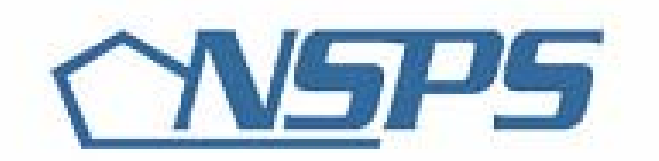

# **Department of Defense National Security Personnel System**

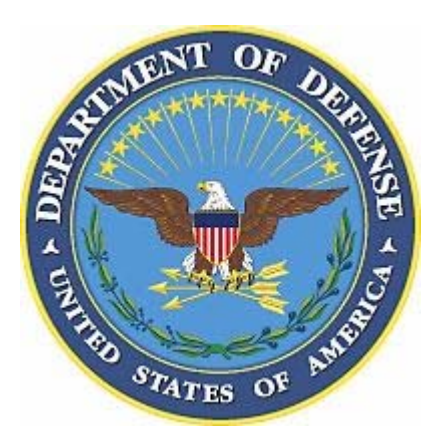

# **Performance Appraisal Application**

# **Quick Reference Guide**

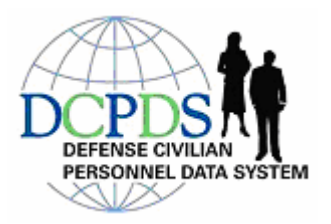

#### **THIS MATERIAL IS STILL IN THE PROPOSAL STAGE AND IS PROVIDED FOR INTERNAL DoD TRAINING PURPOSES ONLY. SOME OR ALL OF THIS MATERIAL MAY OR MAY NOT APPEAR IN ITS PRESENT FORM IN THE FINAL PERFORMANCE APPRAISAL MODULE USER GUIDE**

# **Quick Reference Guide**

**Purpose** This Quick Reference Guide introduces you to the basic navigation steps and screens necessary to create a Performance Plan, Interim Review and Annual Appraisal.

# *Table of Contents*

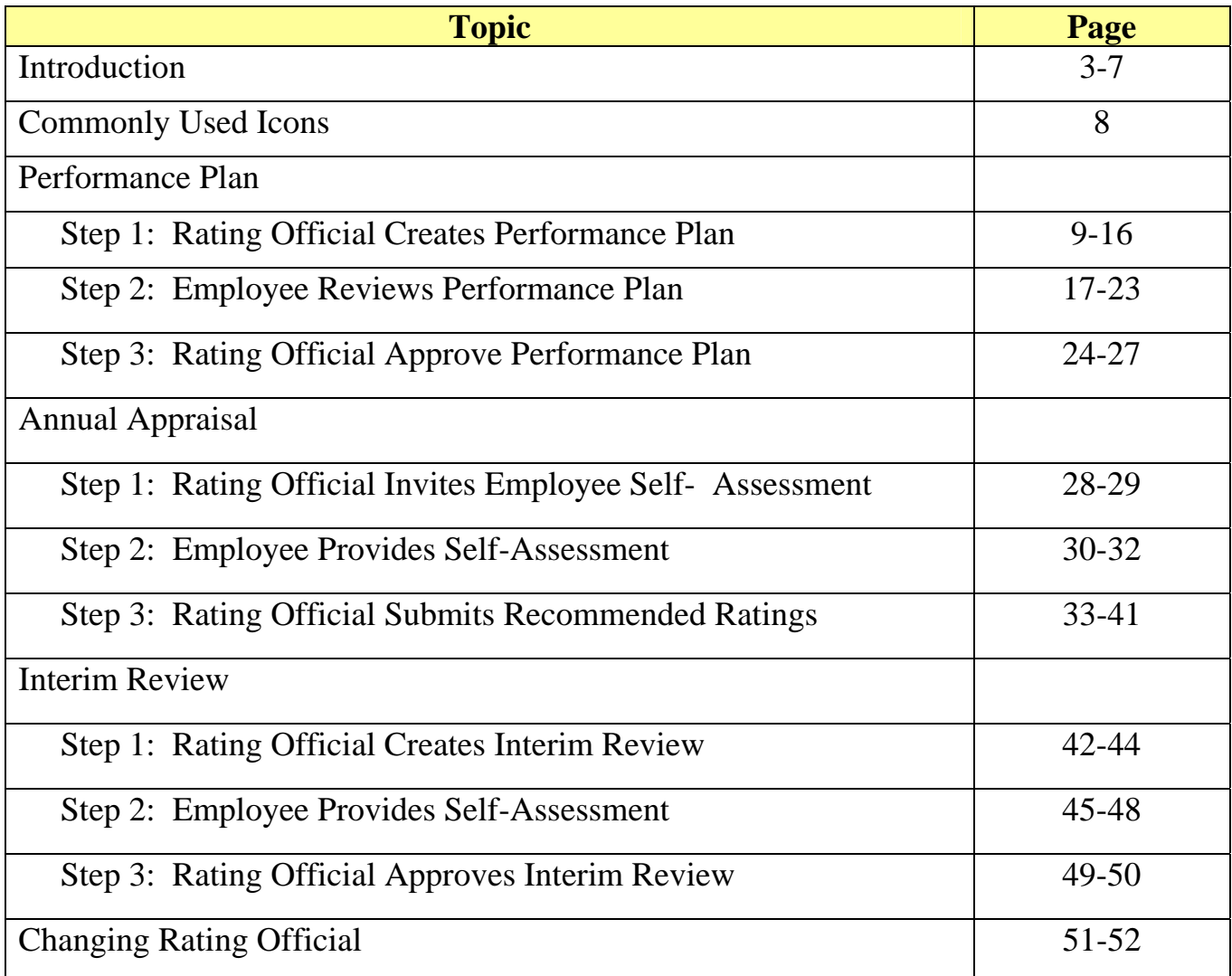

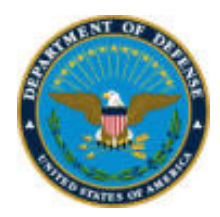

# **Department of Defense**  Performance Appraisal Application

### **INTRODUCTION**

The Appraisal Module is a part of Oracle Self-Service. Self-Service extends the functionality of the Defense Civilian Personnel Data System (DCPDS) by enabling both employees and managers to participate in Human Resources via a web browser.

#### **Future Code Deliveries**

In the next few months, the Appraisal Module in DCPDS will undergo several system changes, as code is being developed and delivered. This guidance contains information as of Patch 61.4, June 18, 2006. The next anticipated code delivery date will be August 13, 2006. Future guidance will provided as new features become available.

#### **What is Oracle Self-Service Human Resources (SSHR)**?

Self-Service is the latest evolution in Defense Civilian Personnel Data System (DCPDS) applications. It provides the automated tool for employees, supervisors, and managers to participate as stakeholders in the Human Resources (HR) arena. Self-Service allows managers, supervisors and employees the capability to access, view and update personnel information relating to Appointment, Position, Person, Benefits, Awards and Bonuses, and Performance 24 hours a day/7 days a week.

The Appraisal Module is part of Oracle Self-Service Human Resources (SSHR). Self-Service extends the functionality of the DCPDS by enabling both employees and managers to participate in Human Resources via a web browser.

#### **What is a "Self-Service Hierarchy"?**

A self-service hierarchy is the mechanism used to create the one-to-one relationship necessary to identify supervisory chain within the organizations. The 'Self Service' hierarchy must be established to provide the Rating Official with access to their employees' records. Until the hierarchy is established in the Components' production databases, the appraisal menu item will not be available on the navigation menu. Note: Military Supervisors will also be established in the self-service hierarchy.

#### **How will I get my User Accounts and Passwords to access Self-Service?**

Component's systems administrators for all users requiring access to the Appraisal module will establish user accounts and passwords.

#### **How do I access the Appraisal Module?**

A user must have Self-Service responsibilities in DCPDS in order to access the Appraisal Module; the Supervisor/Manager responsibility is "My Workplace" and the employee responsibility is "My Biz".

The following navigation steps will access the Appraisal Module after the user has logged into Self-Service:

Rating Official Navigation: *My Workplace > Appraisals* Employee Navigation: *My Biz > Appraisals*  **NOTE**: Rating Officials will access their personal appraisal through My Biz.

### **Rating Official Navigation:** *My Workplace > Appraisals*

The log in takes the Rating Official into the main page. The main page contains:

**Two navigation tabs**. (1) The Notification tab alerts the user when something has been routed to him/her. (2) The Appraisals tab is the main page. It allows the user to initiate a new appraisal, view or update an in-progress appraisal or search for historical appraisals.

**View All Appraisals by Employee Button**. This function on the main page allows a rating official to view in-progress and completed appraisals.

**Plans/Appraisals In Progress Area**. This area contains appraisals the Rating Official has created and is still in progress. A Rating Official can also create a performance plan in this area by clicking "Go" next to the "Create Standard Appraisal."

The highlighted pencil under Appraise column indicates the Rating Official has ownership of the appraisal. Click this icon to update appraisal information.

The grayed out pencil under Appraise column indicates the employee has ownership of the appraisal. The Rating Official can view the appraisal for information only *up to the last sharing point*  **Details** 

through the Details Icon *.* 

**Print** 

The Print icon allows the user to print the form with completed information. At this time, only the performance plan will be printed and only "Approved" job objectives will appear on the form.

**Completed Appraisals Area**. This area contains appraisals that have gone through the final appraisal process. The Rating Official can specify filter values, such as appraisal type and employee, to locate particular completed appraisals in the list.

**NOTE: The final appraisal approval process is associated with the pay pool payout process, which is not available at this time.**

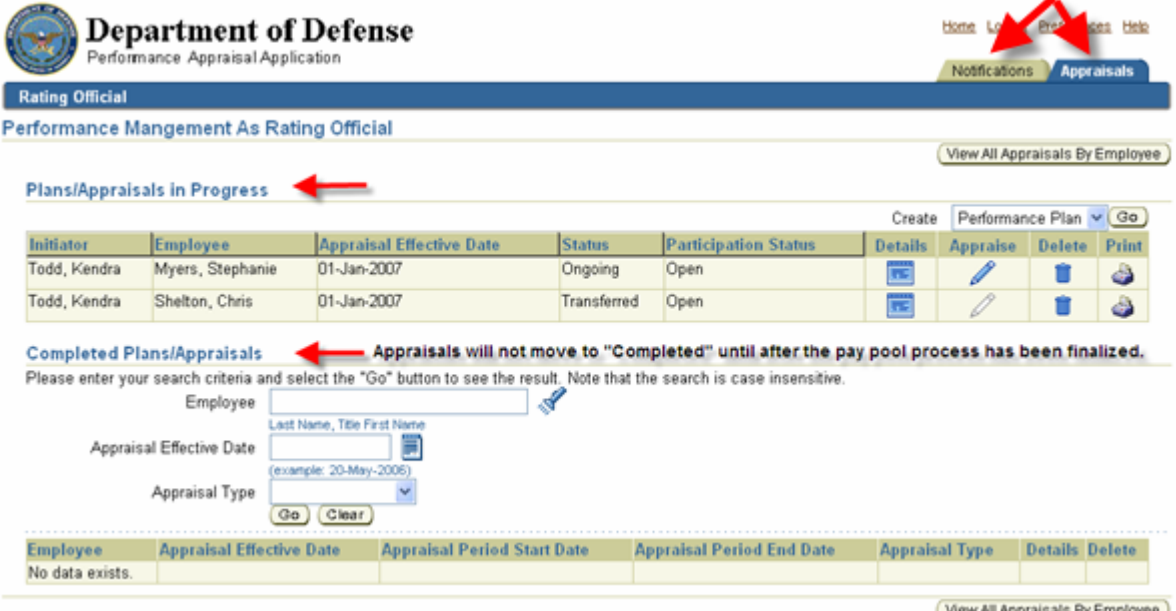

#### **Employee Navigation:** *My Biz > Appraisals*

The log in takes the Employee into the main page. The main page contains:

**Two navigation tabs**. (1) The Notification tab alerts the user when something has been routed to him/her. (2) The Appraisals tab is the main page. It allows the employee to view their appraisal and provide feedback to the Rating Official.

**Appraisals of (Employee Name) Area**. This area contains the appraisal that has been created for the employee.  $\overline{1}$   $\overline{2}$ 

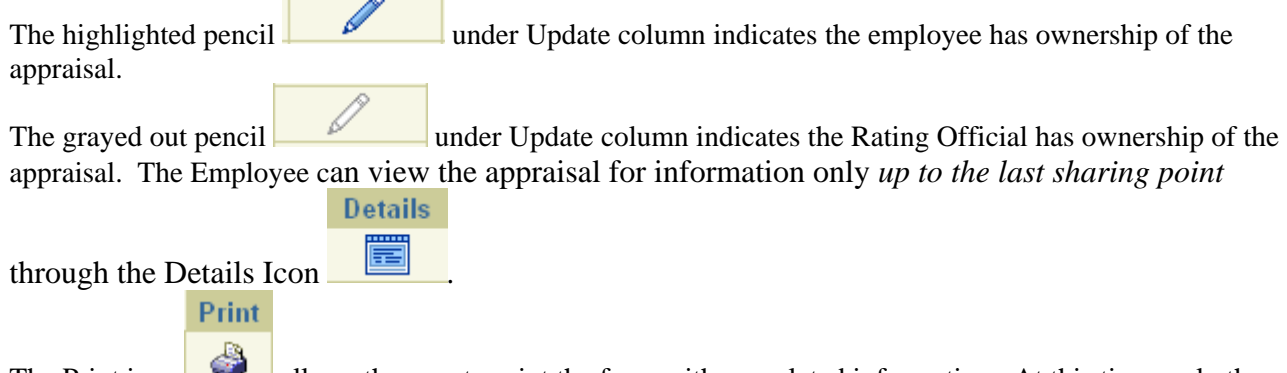

The Print icon allows the user to print the form with completed information. At this time, only the performance plan will be printed and only "Approved" job objectives will appear on the form.

**Completed Appraisals Area**. This area allows employees to see their historical appraisals.

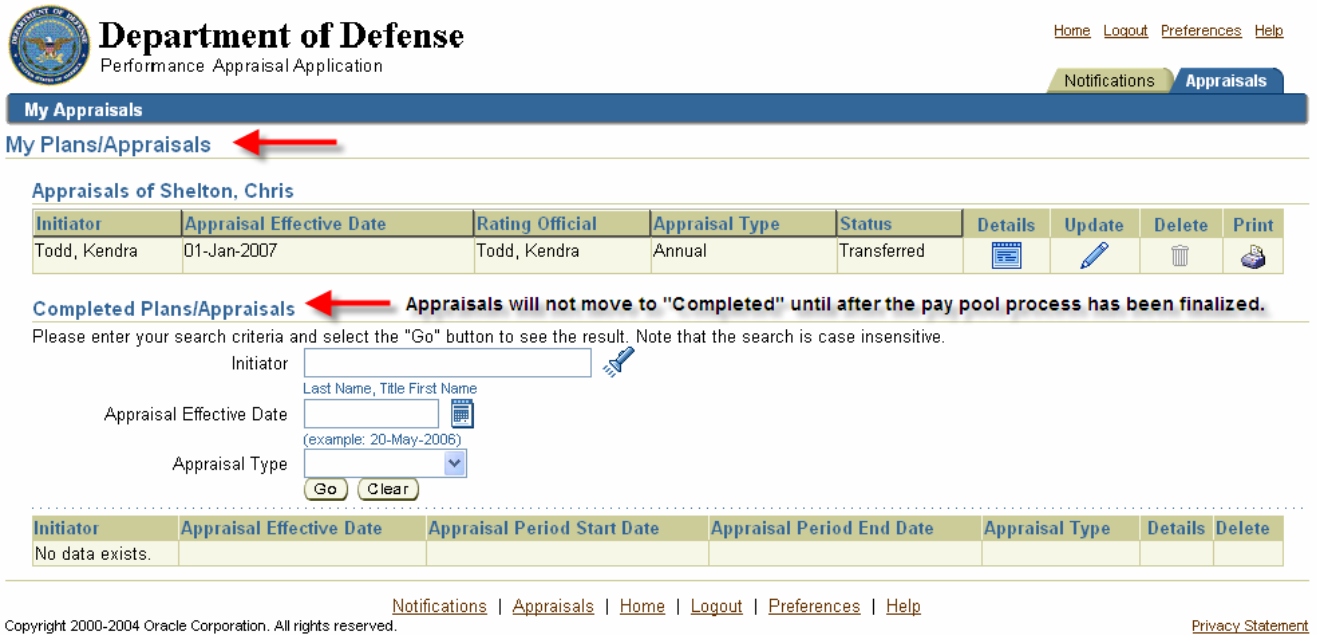

#### **Can both Rating Officials and Employees contribute to the appraisal process?**

With a paper appraisal, the employees' ability to contribute to the appraisal is limited. This Appraisal Module allows the Rating Officials to *transfer* the appraisals to the employees. The employees can review the appraisal on-line, and make their contribution to the appraisal, when requested by the Rating Official, and then *transfer* the appraisal back to the Rating Official. This sharing of the appraisal between Rating Officials and employees can occur as often as necessary during a single appraisal process.

#### **How does "Ownership of the Appraisal" work? How does ownership affect other involved parties? Are there any limits to the number of times an appraisal can be transferred?**

Either the Rating Official or the employee "owns" the appraisal at any given time. The Rating Official transfers ownership by *transferring* the appraisal to the employee, and the employee transfers ownership by *transferring* the appraisal to the Rating Official.

- **When Rating Official owns the appraisal, the employee:** 
	- o Cannot update the appraisal
	- o Can view the appraisal for information only *up to the last sharing point through the Details Icon.* Any changes the Rating Official makes to an in-progress appraisal after resuming ownership are not visible to the employee until the Rating Official transfers the appraisal again.

#### • **When the employee owns the appraisal, the Rating Official:**

- o Cannot update the appraisal
- o Can see all sections of the appraisal through the Details icon; however, will not be able to see the employee's self-assessment or overall feedback until the employee has transferred the appraisal back to the Rating Official

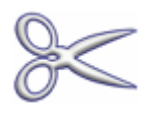

**NOTE: When cutting and pasting from another document into the Appraisal Module, special characters may appear in the Cut and Paste area. Please review closely.** 

### **COMMONLY USED ICONS**

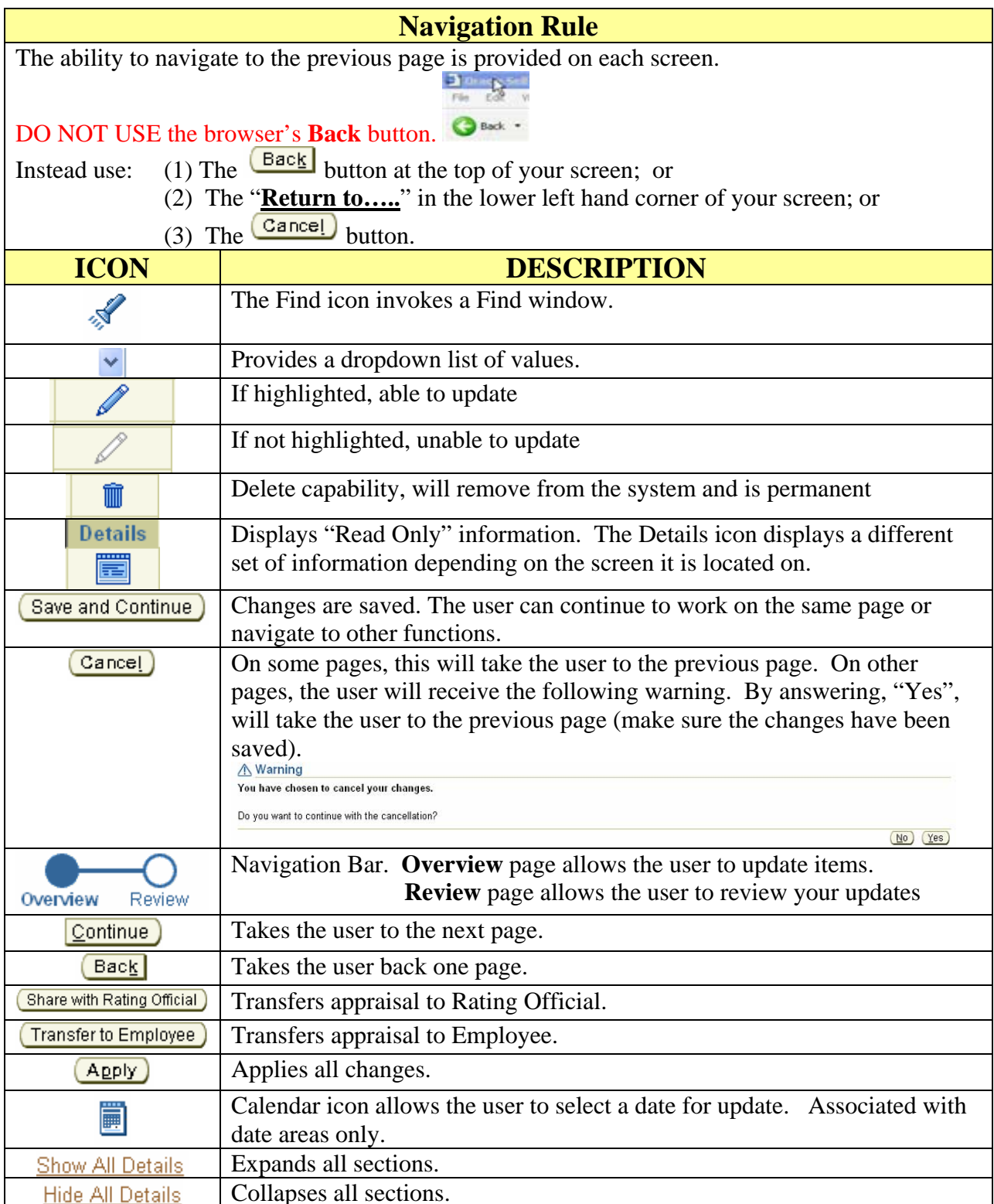

## **Performance Plan – Step 1: Rating Official Creates Performance Plan**

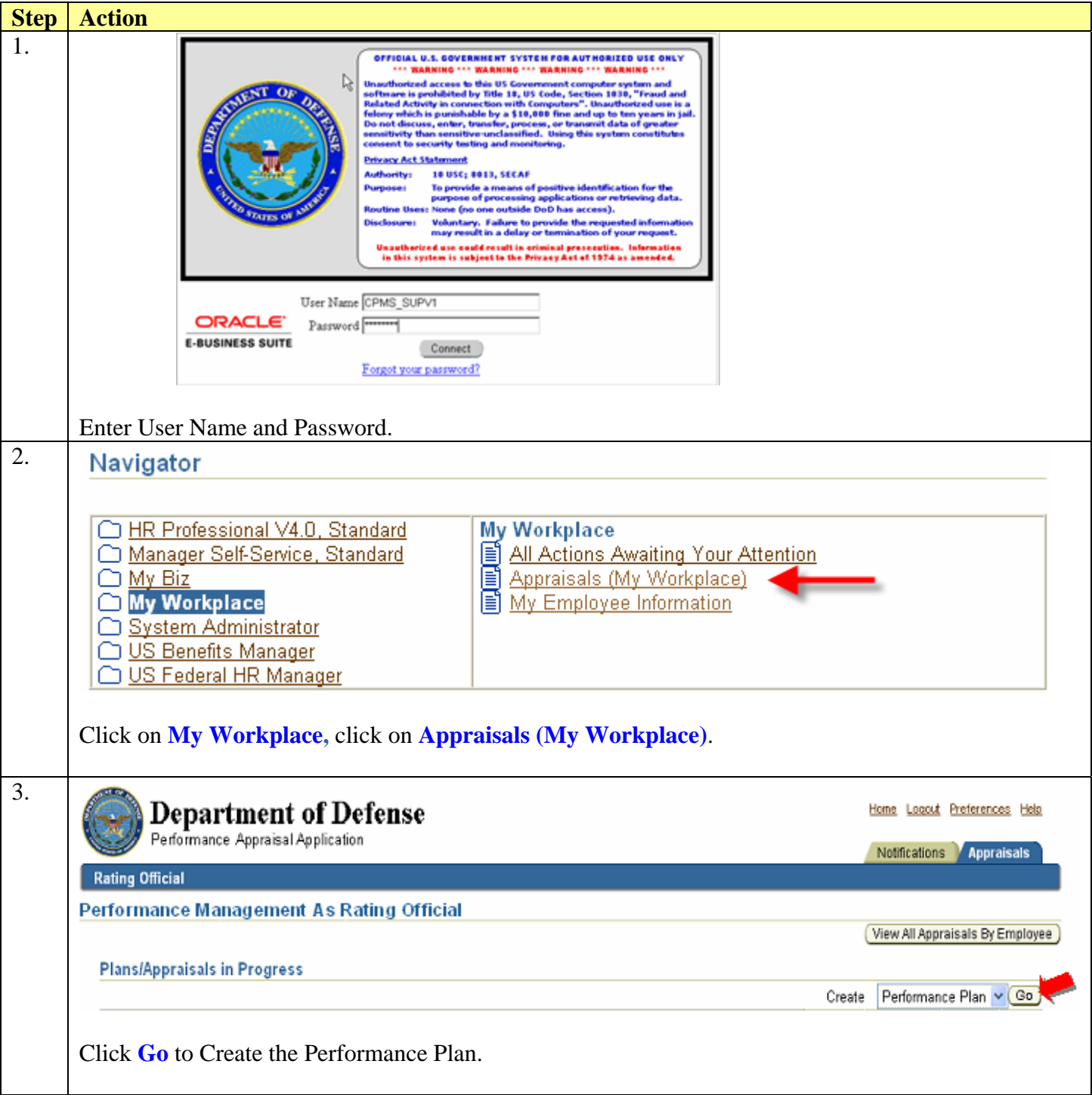

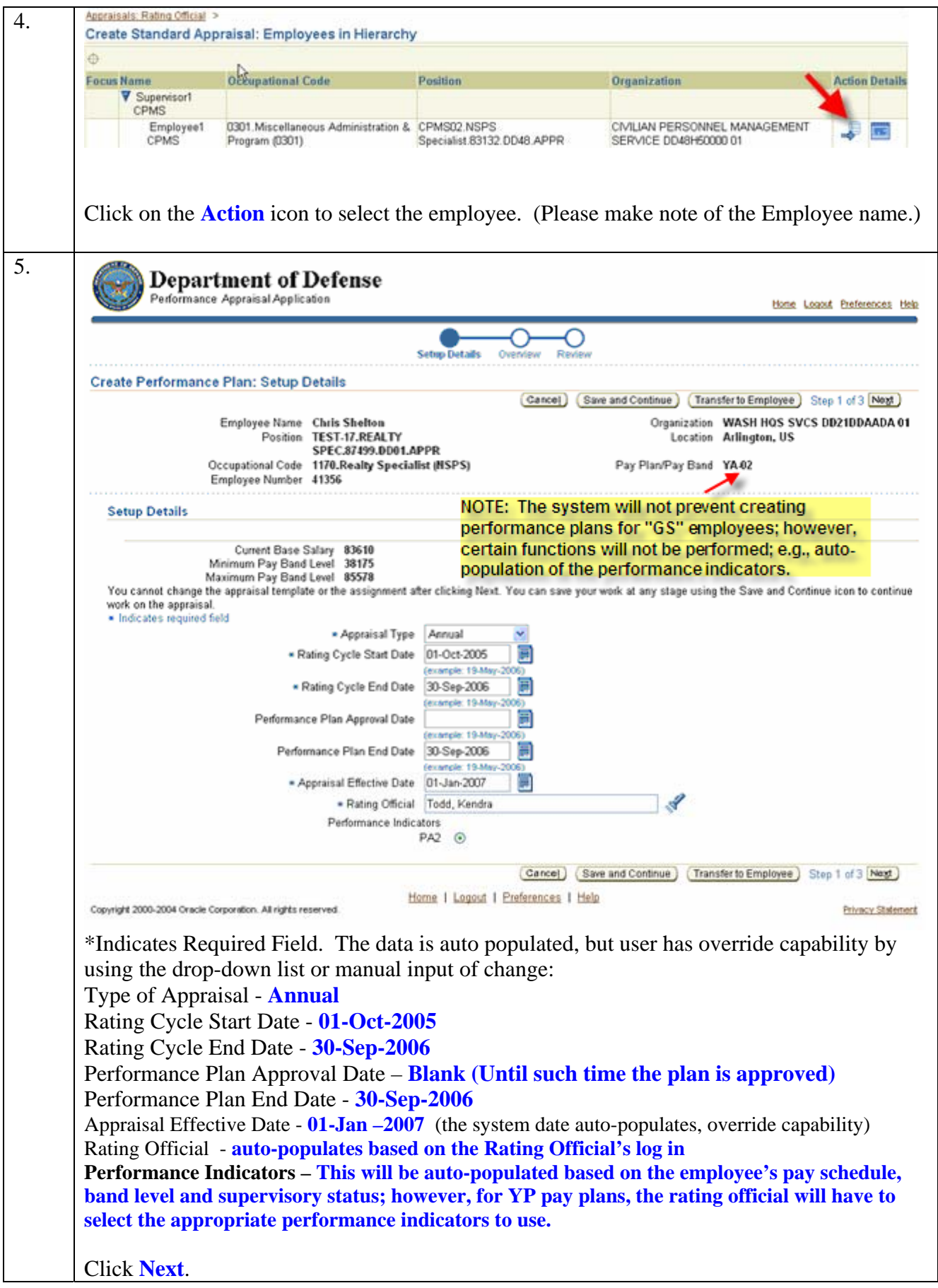

![](_page_10_Picture_23.jpeg)

![](_page_11_Picture_13.jpeg)

## **Job Objective – Getting Started**

**Step 1: Job Objective Title: Title is a required field. You may enter up to 80 characters for title.** 

**Step 2: Start Date: The date defaults as the "System Date", but can be changed.** 

**Step 3: Job Objective: The maximum limit of characters for job objective is 770.**  ¾ **-- Each eligible employee shall be assigned at least one and generally three to five job objectives** 

**Step 4: Working Version Job Objectives: The maximum limit of characters for the working version box is 2000.** 

¾ **--Both the Rating Official and Employee when developing job objectives can use the working version job objectives area. Employees are encouraged to develop their job objectives and identifying applicable contributing factors.** 

¾ **--Once the job objective is approved, the data in the working version job objective area will be purged. The data will only be purged if job objective is approved.** 

**Step 5: Contributing Factors: Selecting contributing factors for job objectives identify the manner of performance that will significantly contribute to the accomplishment. The contributing factors are: Technical Proficiency, Critical Thinking, Cooperation and Teamwork, Communication, Customer Focus, Resource Management and Leadership. Generally, no more than three (3) contributing should be identified for each job objective.** 

¾ **--The "Leadership" contributing factor has to be selected for a supervisory job objective and, may be assigned to any employee who is responsible for directing work and developing other employees** 

**Step 7**: **Optional Weight (You can enter an Optional Weight at the Main Screen for Job Objectives.) Future enhancement will provide user the capability to enter Optional Weight from this area.** 

**Step 6**:

 $\left(\text{Cancel}\right)$ 

Save and Continue

Apply and Add Another )  $(A$ pply  $)$ 

**Cancel: If you wish to cancel the work so far that has been created; you may do so by clicking the "Cancel" button.** 

**Save and Continue: Changes are saved and user can continue to work on the same page or navigate to other functions.** 

**Apply and Add Another: Apply what has been done so far and provides the ability to add another job objective.** 

![](_page_13_Picture_37.jpeg)

![](_page_14_Figure_0.jpeg)

![](_page_15_Picture_42.jpeg)

## **Performance Plan – Step 2: Employee Reviews Performance Plan**

## **Log In: Employee**

![](_page_16_Picture_51.jpeg)

![](_page_17_Picture_38.jpeg)

![](_page_18_Picture_37.jpeg)

![](_page_19_Picture_11.jpeg)

![](_page_20_Picture_112.jpeg)

![](_page_21_Picture_17.jpeg)

![](_page_22_Picture_32.jpeg)

# **Performance Plan – Step 3: Rating Official Approves Performance Plan**

![](_page_23_Picture_51.jpeg)

![](_page_24_Picture_40.jpeg)

![](_page_25_Picture_21.jpeg)

![](_page_26_Picture_33.jpeg)

### **Annual Appraisal – Step 1: Rating Official Invites Employee Self-Assessment**

![](_page_27_Picture_2.jpeg)

![](_page_28_Picture_52.jpeg)

# **Annual Appraisal – Step 2: Employee Provides Self-Assessment**

## **Log In: Employee**

![](_page_29_Picture_45.jpeg)

![](_page_30_Picture_43.jpeg)

![](_page_31_Picture_51.jpeg)

### **Annual Appraisal – Step 3: Rating Official Submits Recommended Ratings**

![](_page_32_Picture_2.jpeg)

![](_page_33_Picture_43.jpeg)

![](_page_34_Picture_19.jpeg)

![](_page_35_Picture_43.jpeg)

![](_page_36_Picture_29.jpeg)

![](_page_37_Picture_69.jpeg)

![](_page_38_Picture_30.jpeg)

![](_page_39_Picture_45.jpeg)

![](_page_40_Picture_15.jpeg)

### **Interim Review – Step 1: Rating Official Creates Interim Review**

**An interim review can be done at any time during the rating cycle, but it is required at least once.** 

**Note: The processes for the "Closeout Assessment" will be the same steps as identified for "Interim Review", except that the "Create Closeout Assessment" button is used.** 

![](_page_41_Picture_57.jpeg)

![](_page_42_Picture_54.jpeg)

![](_page_43_Picture_54.jpeg)

## **Interim Review – Step 2: Employee Provides Self-Assessment**

**Note: The processes for the "Closeout Assessment" will be the same steps as identified for "Interim Review", except that the "Closeout Assessment" button is used.** 

### **Log In: Employee**

![](_page_44_Picture_47.jpeg)

![](_page_45_Picture_41.jpeg)

![](_page_46_Picture_36.jpeg)

![](_page_47_Picture_0.jpeg)

## **Interim Review – Step 3: Rating Official Approves Interim Review**

**Note: The processes for the "Closeout Assessment" will be the same steps as identified for "Interim Review", except that the "Closeout Assessments" button is used.** 

![](_page_48_Picture_50.jpeg)

![](_page_49_Picture_31.jpeg)

## **Changing Rating Official**

#### **Navigation: My Workplace > Appraisals > Appraisals in Progress > Appraise Column > Rating Official Review Page > Change Rating Official Button**

The Rating Official can select a different Rating Official by clicking **Change Rating Official** found under Rating Official Review page once the appraisal is in progress.

![](_page_50_Picture_57.jpeg)

### **Rating Official: Change Rating Official (Cont'd)**

![](_page_51_Picture_1.jpeg)

The following confirmation window appears.

Enter **Notification Comments** to send to the new Rating Official. These comments will appear in the new rating official notification under the Notifications tab. Click **Yes** to transfer appraisal to new rating official.

![](_page_51_Picture_34.jpeg)